#### **POLIZA DE GARANTIA**

#### PRODUCTO: CAJA DE ENTRETENIMIENTO POR INTERNET DE ALTA **DEFINICION** MARCA: MASTER VISION MODELOS**:** \_\_\_\_\_\_\_\_\_\_\_\_\_\_\_\_\_\_\_\_\_\_\_\_\_\_\_\_\_\_\_\_\_\_\_\_\_\_\_\_\_\_\_\_\_\_\_

DISTRIBUIDORA DE COMPONENTES AUDIO Y VIDEO S. A. DE C.V. Agradece a usted la compra de este producto, el cual goza de una garantía de **1 año** contra cualquier defecto de fabrica, la cual ampara todas las piezas y componentes del producto, así como también la mano de obra y gastos de transportación, sin ningún cargo para el consumidor, contados a partir de su fecha de compra como material nuevo.

Para hacer efectiva la garantía deberá presentar el producto y póliza de garantía sellada en el lugar donde lo adquirió y/o en nuestro centro de servicio de DISTRIBUIDORA DE COMPONENTES AUDIO Y VIDEO, S.A. DE C.V., ubicado en: Av. Pirules No. 134-D Int. 14 Col. Industrial San Martín Obispo CP 54769 Cuautitlán Izcalli, Estado de México o comuniques a los TEL/FAX: 5887 8036 o al TEL: 5887 1250, en donde también usted podrá encontrar partes, componentes, consumibles y accesorios.

DISTRIBUIDORA DE COMPONENTES AUDIO Y VIDEO, S.A. DE C.V., se compromete a reparar el producto defectuoso o cambiarlo por uno nuevo ó similar (en el caso de que se haya descontinuado), cuando no sea posible la reparación, a consecuencia de un defecto de fabricación previo diagnóstico realizado por nuestro centro de servicio, sin ningún cargo para el consumidor. El tiempo de reparación no será mayor de 30 (treinta) días naturales contados a partir de la fecha de recepción del producto en nuestro centro de servicio.

Esta garantía no tendrá validez en los siguientes casos:

- Cuando el producto hubiese sido utilizado en condiciones distintas a las normales.
- Cuando el producto no hubiese sido operado de acuerdo con el instructivo de uso que le acompaña.
- Cuando el producto hubiese sido alterado o reparado por personas no autorizadas por DISTRIBUIDORA DE COMPONENTES AUDIO Y VIDEO S. A. DE C.V.

NOMBRE DEL CONSUMIDOR: \_\_\_\_\_\_\_\_\_\_\_\_\_\_\_\_\_\_\_\_\_\_\_\_\_\_\_\_\_\_\_\_\_\_\_\_\_\_\_\_\_

DIRECCION Y TELEFONO: **WE ARRAIGHT TO A SECONDER THE SECONDER SERVICE SERVICE SERVICE SERVICE** 

FECHA DE COMPRA: \_\_\_\_\_\_\_\_\_\_\_\_\_\_\_\_\_\_\_\_\_\_\_\_\_\_\_\_\_\_\_\_\_\_\_\_\_\_\_\_\_\_\_\_\_\_\_\_\_

#### **IMPORTADOR:**

**DISTRIBUIDORA DE COMPONENTES AUDIO Y VIDEO, S.A. DE C.V. Av. Pirules No. 134-D Int. 14 Col. Industrial San Martín Obispo CP 54769 Cuautitlán Izcalli, Estado de México TEL: 01 (55) 5887 8036 / 01 (55) 5887 1250 RFC: DCA 990701 RB3**

#### *M A N U A L D E L U S U A R I O M A N U A L D E L U S U A R I O*

# *INSTRUCTIVO DE USO*

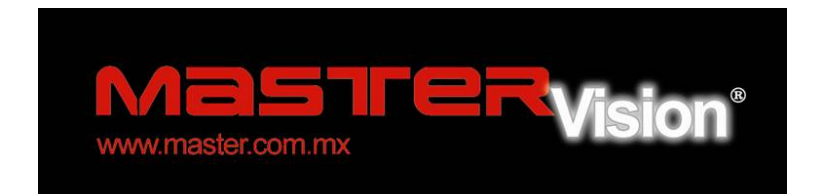

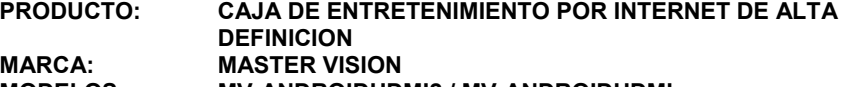

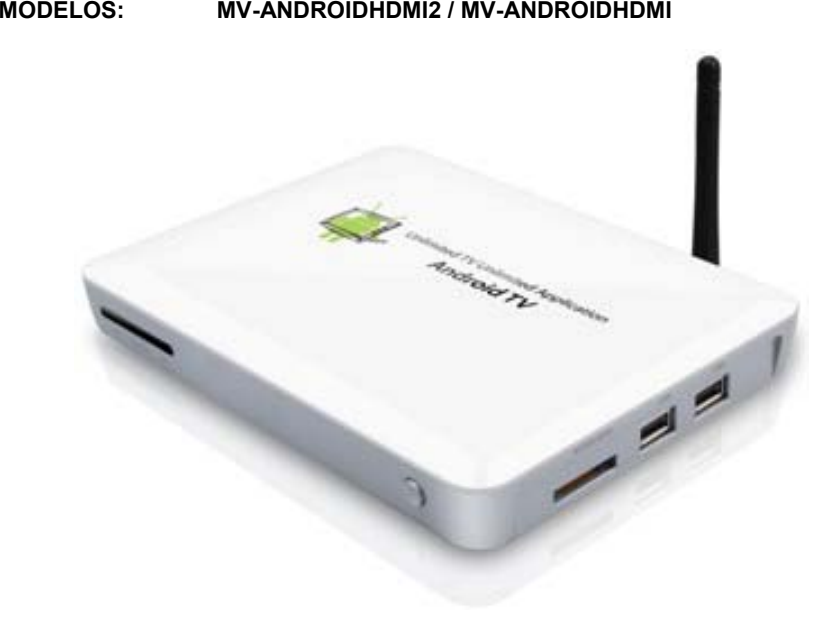

### **POR FAVOR ANTES DE UTILIZAR SU NUEVO PRODUCTO LE RECOMENDAMOS, LEA COMPLETAMENTE LAS INSTRUCCIONES DE ESTE MANUAL.**

Gracias por adquirir productos MASTER VISION los cuales están diseñados bajo las normas de seguridad aplicables.

#### **El programa de instalación y Guía de inicio rápido**

Guía práctica de sus principales funciones que proporciona el usuario libre de problemas para empresas, hogares, negocios, etc.

 Esta guía se ha diseñado para ayudar a la unidad de instalación, no así como un manual de referencia Android completa. Lea las instrucciones cuidadosamente antes de su uso.

Es compatible con el sistema operativo Android de Google o cualquiera de los programas del usuario.

# **INDICE**

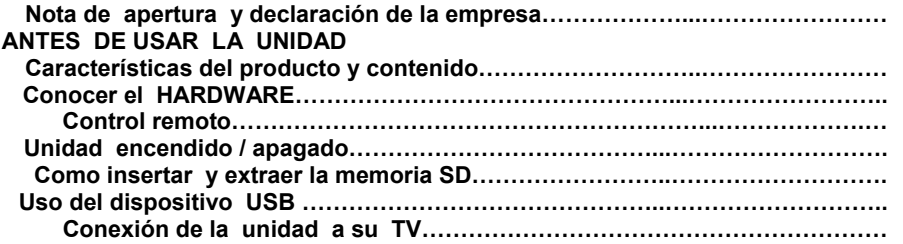

### **FUNCIONAMIENTO DE LA UNIDAD**

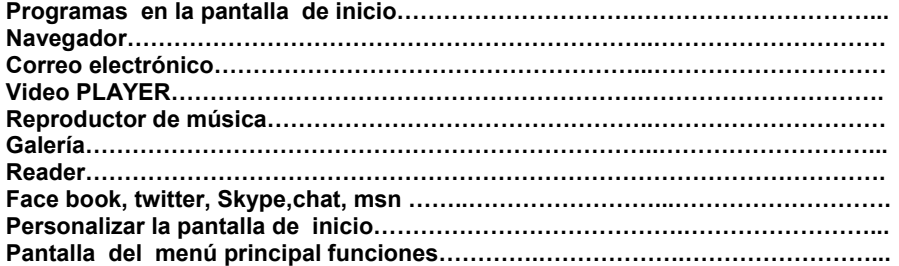

### **CONFIGURACION DE LA UNIDAD**

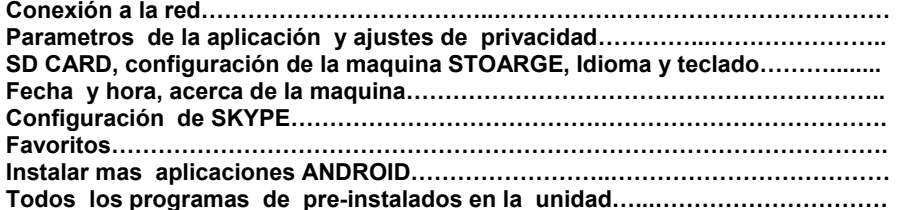

### **PRECAUCIONES**

No conecte ni desconecte el cable de alimentación con manos húmedas.

No coloque objetos pesados sobre el cable de alimentación o la unidad.

Desconectar de la energía cuando no se utiliza durante largos períodos de tiempo. No exponga la unidad a la humedad, polvo y vibraciones.

No exponga la unidad a la luz solar directa, calor excesivo y fuego.

Almacene la unidad en un lugar fresco y seco.

No interrumpir la alimentación durante el proceso de actualización o

Carga/descarga del firmware, para evitar el error de programa o pérdida de datos. Asegúrese de que no se interrumpa la alimentación cuando se inserta o se quita, la tarieta de almacenamiento.

Evitar la pérdida de datos.

No insertar o quitar la tarjeta de almacenamiento en archivo de descarga, para evitar la pérdida de datos.

Desconectar el cable de alimentación antes de limpiar el dispositivo. Limpie la unidad con un paño suave y seco.

No permita que cualquier sustancia líquida se derrame en la unidad ya que podría provocar un cortocircuito con riesgos de incendio o eléctrico.

Cuando se conecta la unidad y la TV con los cables HDMI o componente, ambos aparatos deben de estar desconectados.

No intente destapar o reparar la unidad, cuando la unidad no funciona correctamente, póngase en contacto con el proveedor.

Al conectar la unidad a otros dispositivos, lea la Guía de usuario de otros dispositivos para precauciones de seguridad. No conecte la unidad a productos incompatibles.

### **Nota de apertura**

\* Este producto es un producto electrónico de alta precisión.

\* Evitar el fuerte impacto o cualquier colisión con el producto.

\* Evite utilizar este producto las siguientes condiciones: alta y baja temperatura, humedad, polvo, campos magnéticos fuerte y a largo plazo la exposición al sol.

\* Utilice un paño de algodón frotado suavemente para limpiar el producto, no utilice cualquier otra solución de limpieza química.

\* Este producto no debe colocarse cerca de cualquier líquido puede de derramarse accidental en el producto.

\* Cuando el producto puede ser dañado, no se asume ninguna responsabilidad por la pérdida de datos / música / video o cualquier otro archivo. Por favor siga el manual del usuario para el funcionamiento normal,

#### **Declaración de la empresa**

●Las especificaciones están sujetas a cambios sin previo aviso.

●Siempre copiar datos importantes. No se asumen ninguna responsabilidad por la pérdida de datos.

●Este manual se ha seleccionado cuidadosamente, sin embargo, no asumen ninguna responsabilidad por cualquier error.

●Por favor, leen atentamente las instrucciones de funcionamiento y utilizar sólo los accesorios suministrados con la unidad para evitar cualquier daño inesperado. No puede ejecutar ninguna garantía si se conecta con Accesorios incompatibles.

●No se asume ninguna responsabilidad para el cumplimiento de la operación Android Sistema proporcionado por Google.

●No podemos ser responsables de cualquier acto de descargar software ilegal o cualquier contenido que es ilegal.

●No se admite el sistema operativo Android o cualquier apoyo a cualquier Android Base de software que el usuario puede descargar, instalar o comprar.

## **CARACTERÍSTICAS DEL PRODUCTO**

Esta unidad actualiza su televisor normal para convertirse en una TV inteligente usando el s.o androide

Sistema de Google. La combinación de TV, PC, en toda la web y las aplicaciones, trae TV inteligente, una nueva experiencia.

Android 2.2 OS: navegar y buscar en toda la web, así como una gran variedad de aplicaciones Android.

 $H$  Entretenimiento en línea: disfrutar de música en línea, fotografías, juegos y mucho más.

Puede ver vídeos de alta definición en línea y escuchar la música mas reciente y mas candente en línea.

 $\gamma$  Es compatible con Wi-Fi y RJ45 puerto de red.

 $\forall$  Salida HDMI (admite hasta 1080p): el compañero perfecto para la HDTV. Soporta Decodificación de vídeo de 1080p.

 $\gamma$  Fácil de usar: su TV inteligente puede ser controlado por el Sensor de movimiento del

Control remoto (QWETY) inalámbrico es un teclado y ratón. Es cómodo, rápido y fácil de usar. F Reproducción de vídeo: soporta formatos Teatro HD; Soporte SWF (FLASH), 3GPP, MOV,  $\overline{MP4}$ 

 $\gamma$  Reproducción de música: soporta formatos OGG, MP2, M4A, MID, MP3, WAV, AMR, **WMA** 

 $\forall$  Imágenes de alta resolución: su TV inteligente puede soportar formatos BMP, JPG, PNG, GIF y proporcionan imágenes increíblemente nítidas.

 $H$  Memoria ampliable: puede utilizar tarieta SD para mayor espacio.

 $\overline{K}$  Actualización de firmware: puede actualizar todo el software a través de la tarjeta SD.

#### **CONTENIDO DEL PAQUETE**

Aquí es lo que debe encontrar dentro de la caja:

- Control remoto QWERTY
- $\bullet$  Cable HDMI
- Pilas AAA para control remoto
- $\bullet$  Adaptador de alimentación de CA
- Cable por componentes (RGB)
- Cable de Audio estéreo
- **•** Este Manual

#### 6 **CONOCER EL HARDWARECONECTORES:**

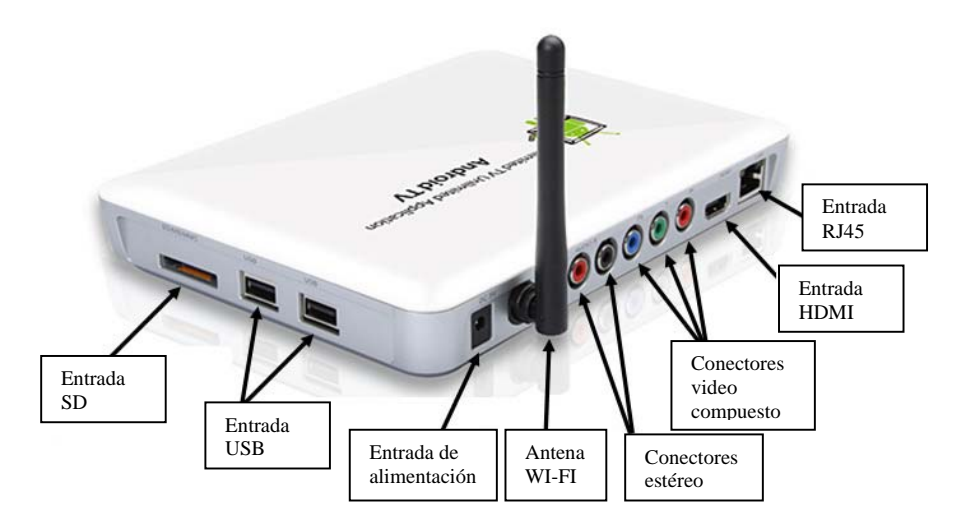

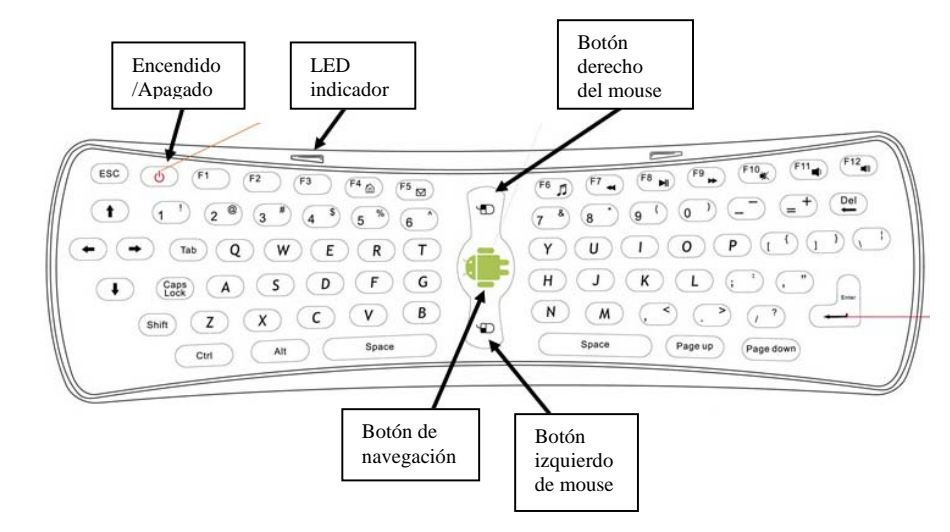

#### **7 EL CONTROL REMOTO**

#### **Indicador LED de Estado**

Si el LED sigue brillando, significa que la conexión es correcta y el movimiento del ratón con Teclado QWERTY está listo.

Si el LED parpadea, significa que la conexión no tiene éxito. No puede señalar la conexión del control remoto directamente. Por favor, asegúrese de que tiene una línea directa de conexión entre el control remoto y la parte frontal de la unidad.

Si ninguno de los botones del teclado han sido presionado, y el LED parpadea rápidamente, esto significa que la potencia de las baterías es insuficiente y que necesita reemplazar las baterías.

#### **Funciones del botón**

La disposición del teclado es el mismo que los teclados comunes, lo que facilita uso. Incluye teclas de dígitos, teclas alfabéticas, claves habituales, símbolos operacionales, signos, claves y también algunas teclas de control necesarias. Teclas de función:

**F1** Menú

**F2** Inicio

- **F3** Notificación
- **F4** Navegador
- **F5** GMAIL

**F6** Música

**F7** ZOOMIN rápido hacia atrás

**F8** Reproducir/pausa

**F9** zoom out Fast Forward

- **F10** MUTE
- **F11** VOL—

**F12** VOL +

\* Nota: las teclas de función se usan como funciones genéricas de Android y pueden producir diferentes resultados cuando se utiliza con otras aplicaciones Android. Por favor, compruebe la Notas/manual de cualquier aplicación que descarga / instala para su función exacta dentro de esa aplicación.

 $\sigma$  **Tecla de encendido/apagado**: Se utiliza para apagar o que la unidad quede en modo de reposo.

#### **Botones del mouse**

 **Tecla de navegación de ratón**: pulse y mantenga pulsado este botón mientras mueve el control remoto lo puede controlar mientras este apuntando a la unidad. El cursor aparecerá exactamente donde usted elija.

Cuando suelte este botón, el cursor se quedará en esa posición en la pantalla de su TV. Es muy fácil apuntar a un icono, seleccionado y pulsando la tecla izquierda del ratón. Rápido de doble clic y este botón se va activar.

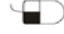

**Botón izquierda botón:** Funciona igual que el botón ratón izquierdo común.

**Botón derecho del ratón:** Funciona igual que el botón ratón derecho común.

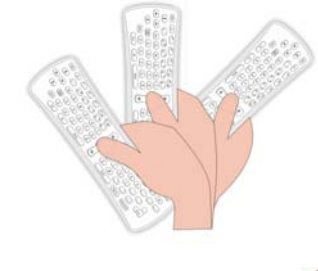

8 **Volviendo a la unidad de encendido/apagado**: Pulse el botón para activar o desactivar la unidad. Usted también puede utilizar el botón de encendido del control remoto para apagar la unidad. Si utiliza el control remoto <sup>a</sup> distancia el botón de encendido del control, verá un menú habrá que darle la opción de modo de espera o Apagado. Usar el control remoto para realizar la selección.

#### REINICIO DEL SISTEMA

Si el ATV1000 se encuentra con un bloqueo o condiciones de funcionamiento anormales, por favor utilice la parte delantera con el Botón de encendido para apagar la unida, y luego volver a encender. El funcionamiento anormal también puede ocurrir al momento de conectar y desconectar un disco duro externo mientras la unidad esta encendida, se recomienda conectar el disco duro a los puertos USB antes de que encienda su ATV1000.

#### **CÓMO INSERTAR UNA TARJETA SD**

El ATV1000 puede utilizar tarjetas SD para aumentar la capacidad de almacenamiento, así como los medios de almacenamiento para su música. Con cuidado inserte en la ranura su tarjeta SD (como lo marca lado boca arriba):

Usar el dedo para insertar la tarjeta en la ranura. La tarjeta se insertara en aproximadamente a mitad de camino.

# *M A N U A L D E L U S U A R I O M A N U A L D E L U S U A R I O*

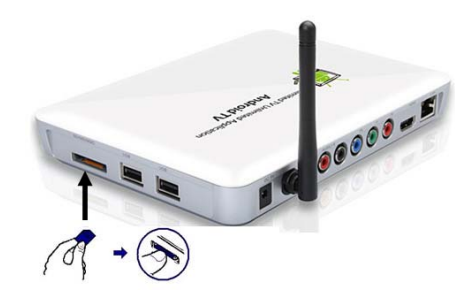

#### NO FORCE LA TARJETA, NO COLOQUE AL REVES puede usted dañar la unidad o la tarjeta COMO QUITAR LA TARJERTA SD

Cierre todas aplicaciones o documentos que tenga abiertos de su tarjeta.

Haga clic en el menú de funciones  $\blacksquare$  luego desmonte la tarieta SD, Udisk y dispositivo de almacenamiento de información:

Tarieta SD. A continuación, simplemente extraiga la tarieta.

Nota:

□ Si se ha bloqueado la tarieta SD.

- $\Box$  No insertar o quitar la tarieta varias veces en poco tiempo, puede dañar la Tarieta
- □ Sugerimos usar grandes marcas de tarjeta SD para evitar cualquier incompatibilidad.

#### **DISPOSITIVOS USB**

El ATV1000 tiene 2 puertos de USB host que se pueden conectar al dispositivo USB como disco , teclado y ratón, hard drive etc.

Para conectar un dispositivo USB, simplemente conéctelo a un puerto USB vacío en la unidad. (Ver la imagen a continuación) es seguro hacerlo mientras que la unidad esté encendida, excepto para discos duros externos. Para disco duro, le sugerimos que apague la unidad, conecte el disco duro y vuelva a encender la unidad.

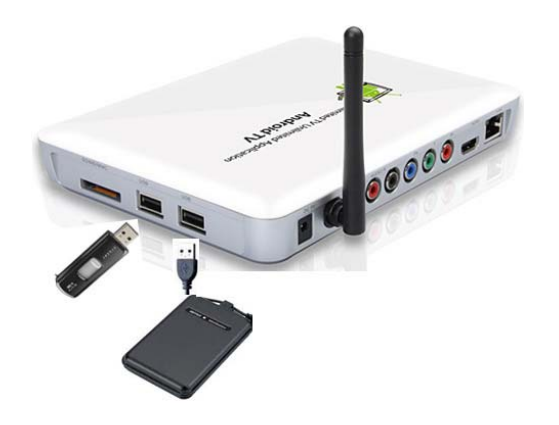

#### 10 **CONECTAR EL AVT1000**

1) Conectar el eliminador a la entrada tipo jack de la unidad y el otro extremo al toma corriente. 2) Conecte un extremo del cable de HDMI al AVT1000 el otro extremo de HDMI a la entrada de su TV. El cable HDMI se transmite vídeo y sonido al televisor.

Si su TV no tiene un puerto HDMI, utilice el Cable de componentes (RGB) a conectar a los puertos de componente de su televisor. Si utiliza este método, también debe

Conecte el Cable estéreo (rojo y blanco) a los puertos estéreo de su televisor para obtener sonido.

3) Encienda su televisor inteligente pulsando el botón en la parte frontal de la unidad y su TV.

4) Utilice el control remoto de TV para seleccionar la entrada que se utilice. Vaya a la Menú > fuentes de insumos/señal. Si su TV tiene más de un puerto HDMI, seleccione el correcto

5) Aquí hay un ejemplo de conexión de un TV con los cables HDMI y componentes:

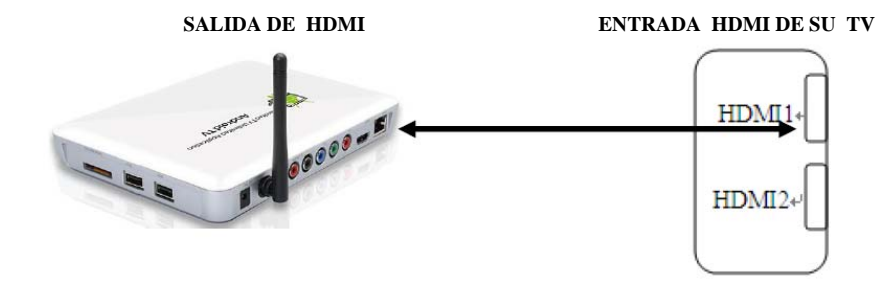

#### **FUNCIONAMIENTO DEL ATV1000PANTALLA DE INICIO**

Después de que la unidad ha terminado su proceso de inicio, verá la pantalla de inicio en tu TV:

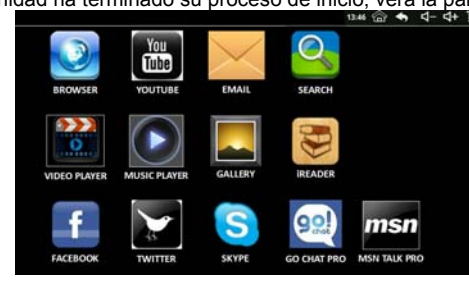

#### **PROGRAMAS EN LA PANTALLA DE INICIO**

Las principales características de la ATV1000 se pueden acceder fácilmente desde la pantalla de inicio. A continuación se presenta un Descripción de sus funciones:

#### **PROGRAMAS DE INTERNET**

#### **Explorador**

Este icono inicia el explorador de Internet Google. Desde la apertura de la pantalla de Google, puede navegar por internet. Ejemplo de pantalla de Google a continuación:

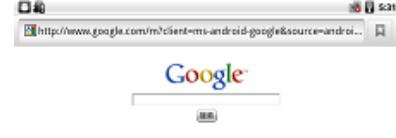

 **SALIDA VIDEO COMPUESTO ENTRADA DE VIDEO COMPUESTO DE SU TV**

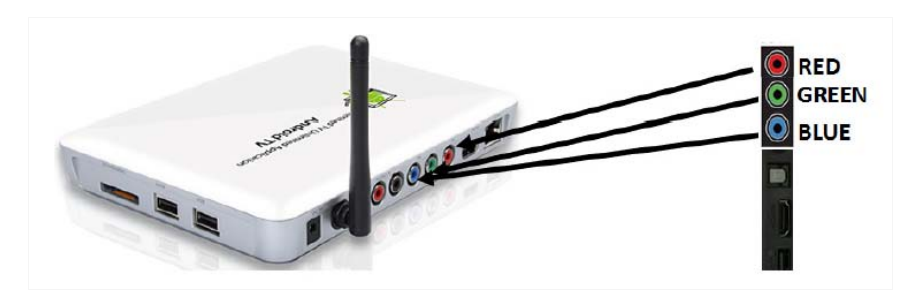

Desde aquí, puede utilizar Google en la misma forma que en una computadora. Prensa el **ESC o ratón derecho** botón para cerrar el navegador y volver a la pantalla de inicio.

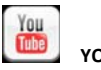

**YOUTUBE**

Hay gran cantidad de sitios Web de vídeo HD para ver, buscar y subir vídeos. ATV1000 viene con la aplicación de YouTube, donde puede navegar y buscar videos de YouTube. Para abrir YouTube, haga clic en el icono de YouTube en la pantalla de inicio.

□ En YouTube una pantalla, haga clic en un vídeo.

**ESC** para detener la reproducción y volver a la lista de videos.

 **F1** para mostrar el menú de la parte inferior para interactuar con el vídeo en otras formas. **PANTALLA DE EJEMPLO YOUTUBE**

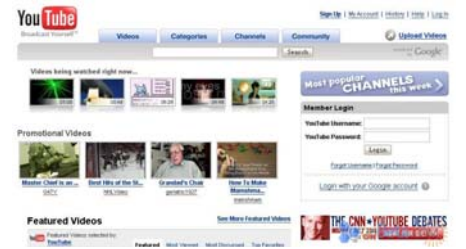

# **Correo electrónico**

Utilice la aplicación de correo electrónico para comunicarse. Enviar y recibir mensajes de correo electrónico. Cuando selecciona esta la primera vez, se le pedirá a configurar una cuenta de correo electrónico.

# **BÚSQUEDA**

Haga clic en el icono de búsqueda en la pantalla de inicio para iniciar la interfaz de búsqueda de Google:

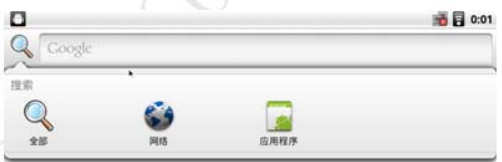

Después de que usted tiene de entrada el término de búsqueda en el cuadro de búsqueda, puede hacer clic con el control remoto para seleccionar uno de los tres modos de búsqueda: 1) Todos: Buscar en la web y aplicaciones

2) Web: Buscar sólo en la web

3) Apps: Buscar las aplicaciones instaladas

#### **PROGRAMAS MULTIMEDIA**

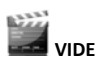

# **VIDEOPLAYER**

Con el control remoto haga clic en este icono que aparece en su pantalla de inicio y se desplegara la pantalla de videos

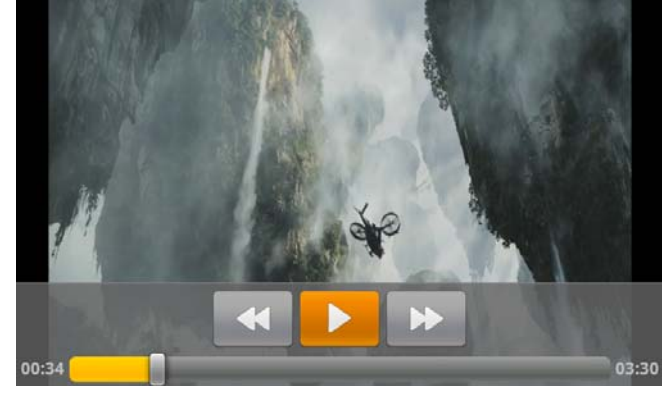

Haga clic en un archivo de vídeo para abrir la siguiente pantalla de reproducción y reproduce el vídeo. Haga clic en el video para ver los controles de reproducción para pausar, reanudar y saltando hacia atrás y adelante. Arrastre el control deslizante para ir directamente a una sección del vídeo.

Haga clic ▌▌para pausar la reproducción. Haga clic ► aquí para reanudar la reproducción. Haga clic◄◄ para saltar hacia atrás Haga clic ►► para saltar hacia adelante

 $H$  Haga clic en la tarjeta SD o disco duro para ver los archivos de vídeo en tarjeta SD (memoria externa) o unidad de disco duro, (memoria interna) respectivamente.

- 
- $\forall$  Haga clic en historial para ver la lista de vídeos.
- $\gamma$  Haga clic en configuración para abrir la pantalla de ajuste como aparece a continuación.<br>Film a la 449 m

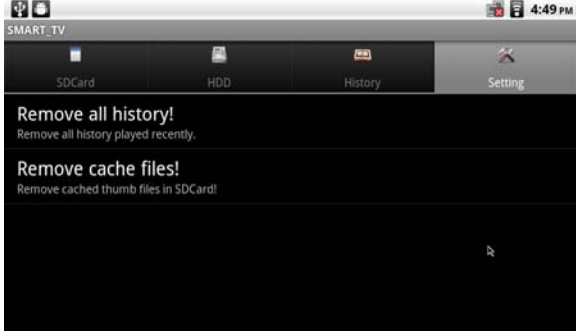

#### **Recomendación**

- F Quitar todo el historial recientemente para obtener más espacio.
- $\overline{X}$  Quitar archivos en la tarjeta SD para reducir el tiempo de carga de la lista de archivos.

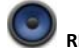

### **REPRODUCTOR DE MÚSICA**

Utilizar el control remoto para iniciar el reproductor de música. La pantalla de la biblioteca abre, con fichas, puede hacer clic para ver la biblioteca de música organizada por artistas, álbumes, canciones o listas de reproducción.

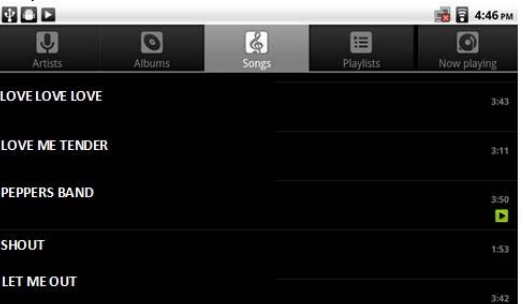

Para reproducir música, haga clic en una canción de su biblioteca para escuchar o mientras ve la lista de pistas de un disco, pulse menú y haga clic en reproducir todo. Las pistas quedaran lista de reproducción en orden hasta llegar al final de la lista de reproducción (a menos que elija una repetición opción). De lo contrario, se detendra la reproducción al final de las canciones.

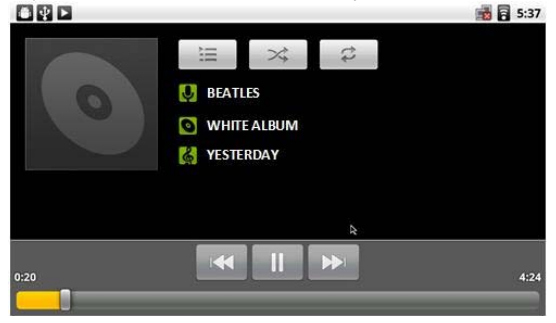

### 16

Haga clic **II** para pausar la reproducción.

Haga clic ► aquí para reanudar la reproducción.

Haga clic ►►para pasar a la siguiente pista en el álbum, lista de reproducción, o shuffle. Haga clic ◄◄para saltar a la pista anterior en el álbum, lista de reproducción, o shuffle.

Haga clic  $\boxed{\equiv}$  para abrir la lista de reproducción actual.

Haga clic  $\rightarrow$  para reproducir la lista de reproducción actual en modo shuffle (juego de pistas en orden aleatorio).

Haga clic  $\mathbb{R}^3$  para activar el modo de repetición: no repetir, repetir la lista de reproducción o repetir la actual pista.

Si no selecciona un modo de opción o shuffle repetición, las pistas en la lista de reproducción actual seguirán en orden hasta llegar al final de la lista de reproducción.

Puede volver a la pantalla de reproducción de más otras pantallas en la aplicación de música con pulsar menú y haga clic en **Reproducción**. Puede volver a la pantalla de reproducción de cualquier otra aplicación abre el panel de notificaciones y haciendo clic en la música actual modificada.

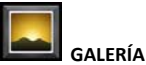

Toque en la **Galería** en la pantalla de inicio o en el lanzador y el siguiente vera la interfaz de la foto que aparece.

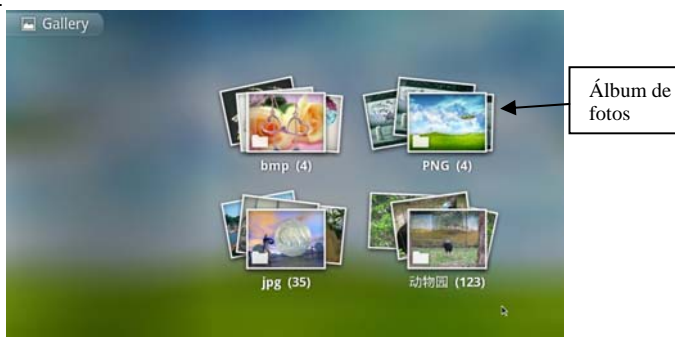

Haga clic en un álbum para abrirlo y ver su contenido. Haga clic en una imagen en un álbum para verla.

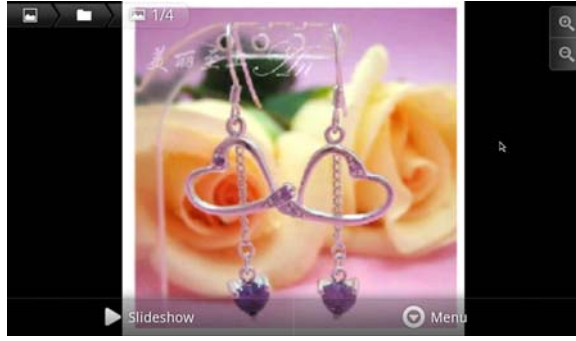

 $H$  Haga clic en la imagen para mostrar los botones de menú y zoom de la parte inferior. Pulse el icono de zoom para acercar o alejar. Cuando se amplía la imagen para ajustarse a la ventana

 Cursor izquierda o la derecha para ver la imagen anterior o siguiente en el álbum.  $H$  Haga clic en el botón de presentación de diapositivas para ver una presentación de las imágenes en el álbum. Haga clic en una imagen, para finalizar la presentación de diapositivas. F Presione **F1** para mostrar el menú de opciones, eliminar y más.

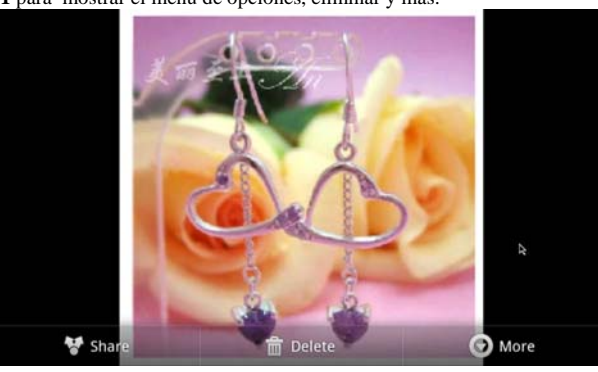

F Presione el botón de **Más** para abrir un menú de elementos adicionales, incluyendo detalles, como papel tapiz, recortar, girar a la izquierda y girar hacia la derecha.

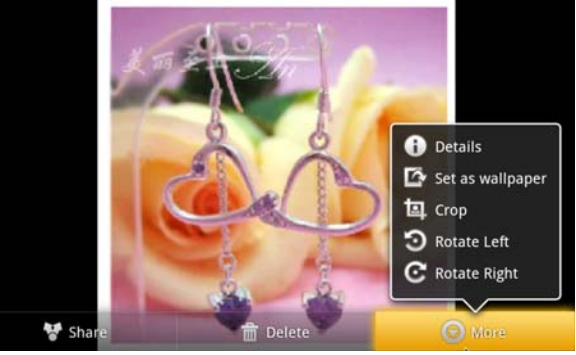

<sup>o</sup>Haga clic en **More**. El rectángulo de recorte aparece encima de la imagen.

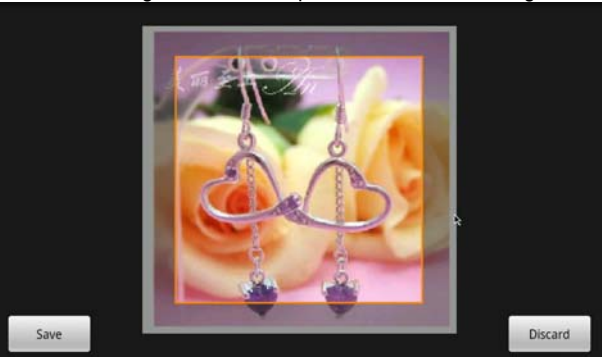

o Uso de la herramienta de recorte para seleccionar la parte de la imagen.

### *M A N U A L D E L U S U A R I O M A N U A L D E L U S U A R I O*

Arrastre desde el interior de la herramienta de recorte para moverlo.

Arrastre un borde de la herramienta de recorte para cualquier proporción.

Arrastre una esquina de la herramienta de recorte para cambiar su tamaño con proporciones fijas.

Nota: - para realizar lo anterior, debe mantener los botones de cursor izquierda y centro al mismo tiempo. Es mucho más fácil hacerlo con ambas manos.

Cuando haya terminado, haga clic en Guardar para guardar una copia de la imagen como usted lo recorta.

<sup>o</sup>Para rotar una imagen: haga clic en girar a izquierda o rotar a la derecha. La imagen se guarda con la nueva orientación.

#### E **READER**

 Puede utilizar este programa para leer libros electrónicos en su televisor. Deben almacenar los libros electrónicos que tiene en una tarjeta SD. **PROGRAMAS DE REDES SOCIALES** 

### f **FACEBOOK**

Puede utilizar el programa más popular del mundo para mantenerse en contacto con amigos y familia

# **TWITTER**

Puede utilizar este programa popular para mantenerse en contacto con amigos y familia

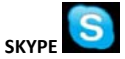

Usar Skype en lugar de costosas llamadas telefónicas internacionales a mantenerse en contacto con amigos y familia. También ampliamente utilizado para los negocios.

### 99 **GO CHAT**

El programa es un excelente complemento para los usuarios de Facebook

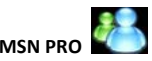

Utilizar MSN para mantenerse en contacto con amigos y familia. Ampliamente utilizado para negocios.

### **PERSONALIZAR LA PANTALLA DE INICIO:**

Puede agregar iconos de aplicación, métodos abreviados, widgets y otros artículos a cualquier parte de la pantalla. También puede cambiar el papel tapiz.

Para agregar un elemento a la pantalla de inicio:

 solo haga clic y mantenga en un lugar vacío en la pantalla de inicio. Si no hay ningún vacíos puntos en la pantalla de inicio, aparecerá atenuada agregar; debe eliminar o mover un elemento antes de que se puede

Agregar otro elemento, o cambiar a otra pantalla de inicio, izquierdo o derecho.

 En el menú que se abre, haga clic en el tipo de elemento que desee agregar. Puede agregar los siguientes tipos de elementos a la pantalla de inicio.

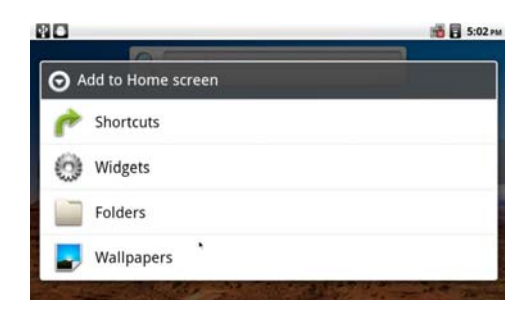

<sup>o</sup>**Métodos abreviados:** Agregar accesos directos a las aplicaciones, una página Web con marcadores, una etiqueta de Gmail, una lista de reproducción de música y muchos otros artículos. Los accesos directos disponibles dependen de las aplicaciones se ha instalado. <sup>o</sup>**Widgets:** Agregar una gran variedad de aplicaciones en miniatura (widgets) a la pantalla de inicio, como un reloj, un reproductor de música, un marco de imagen, la barra de búsqueda de Google, un poder Manager, un calendario que muestra las próximas citas y un widget de noticias y clima.

<sup>o</sup>**Carpetas:** Agregar una carpeta donde puede organizar los elementos de la pantalla de inicio, o carpetas que contienen todos sus contactos, contactos con números de teléfono o contactos estrella. Las carpetas se mantiene actualizado automáticamente.

<sup>o</sup>**Fondos de escritorio:** Haga clic en Galería, fondos de escritorio vivos o fondos de escritorio.  $\gamma$  Haga clic en Galería para utilizar una imagen que ha copiado a su ATV1000. Puede recortar la imagen antes de establecer como un fondo de escritorio.

 $H$  Haga clic en Live fondos para abrir una lista de fondos de pantalla animados instalado en tu ATV1000

. Algunos fondos de escritorio vivos cambian según la hora del día o en respuesta al hacer clic en la pantalla. Algunos fondos de escritorio vivos tienen un Botón de configuración.

 $H$  Haga clic en fondos para abrir una pantalla donde puede observar las imágenes delpapel tapiz con su ATV1000. Deslice las imágenes en miniatura izquierdas y derechas ver muestras. Haga clic en una muestra para ver una versión más grande.

 $H$  Haga clic en Guardar o establecer el papel tapiz.

#### **Arrastrar un elemento desde el lanzador a la pantalla de inicio**

 Haga clic y mantenga el elemento que desea mover, hasta que su escala sea más grande. No levantar su dedo.

 El sistema automáticamente regresa a la pantalla de inicio y muestra el elemento en la pantalla de inicio.

Arrastre el elemento a donde desee y luego levantar su dedo.

**Para mover un elemento en la pantalla de inicio**

 Haga clic y mantenga el elemento que desea mover, hasta que su escala sea más grande. No levantar su dedo. Arrastre el elemento a una nueva ubicación en la pantalla.

Pausa en el borde de la pantalla para arrastrar el elemento a otra pantalla de inicio panel.

Deje el punto donde usted desee levantar su dedo.

#### **Para quitar un elemento de la pantalla de inicio**

□ Haga clic y mantenga el elemento que desea quitar, hasta que su escala sea más grande. No levantar su dedo. El icono del lanzador se convierte en un icono de Papelera.

□ Arrastre el elemento al icono de la Papelera manteniendo el centro de control remoto botón del ratón y botón izquierdo al mismo tiempo. Es un poco más fácil hacerlo utilizando ambas manos.

Cuando el icono cambia a rojo, levante los dedos.

**MENÚ PRINCIPAL DE FUNCIÓN DE PANTALLA**

En la **Pantalla de inicio**, puede aprovechar o pulse la **Tecla de función F1** para mostrar el **Función Menú** en la parte inferior de la pantalla:

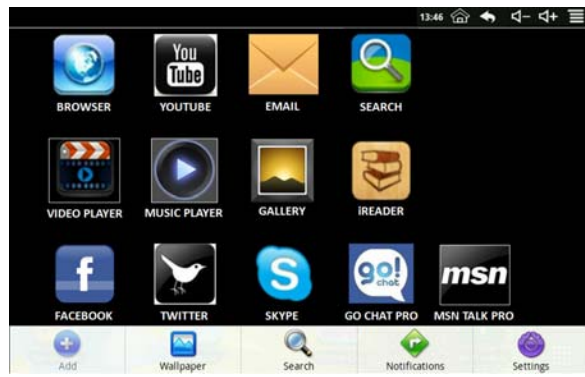

Aquí hay una tabla para describir el menú de funciones de escritorio:

#### **Agregar**

La parte visible del **Escritorio** colocara sólo 16 iconos. En orden para agregar más elementos. di Si la pantalla está llena, al **Agregar un** icono no le dara respuesta.

#### **Accesos directos**

Agregar accesos directos de inicio rápido en el **Escritorio** <sup>a</sup> aplicaciones, marcadores o configuración.

☆ *Si selecciona elementos que son accesos directos que ya existe en la Pantalla de escritorio, se duplicarán, resultando varios iconos para el mismo tema.*

#### **Widgets**

**Reloj analógico:** Agregar un reloj analógico.

**Calendario:** Agregar un widget para mostrar la fecha actual de calendario y eventos. **Reproductor de música:** Agregar un widget de música para empezar rápidamente tocando música sin iniciar la aplicación de la música.

#### **Carpetas**

**Nueva carpeta:** Agregar una carpeta en la que puede agregar aplicaciones que desee. Para mover las aplicaciones la Pantalla de escritorio a la carpeta, toque, mantenga y arrastre el iconos directamente sobre el icono de carpeta.

Para agregar aplicaciones de **Todas las aplicaciones** de la pantalla, primero haga clic en la carpeta para abrirla, abrir en **Todas las aplicaciones** de la pantalla, a continuación, pulse y mantenga en un icono de aplicación. Es copia en la carpeta.

#### **Fondo de pantalla**

Seleccione Fondo de pantalla de **Imagen** y **Fondos de escritorio**.

#### **Búsqueda**

Realizar una búsqueda rápida en Google.

Toque en el campo de entrada **→** Introduzca el texto de búsqueda deseados, **→** clic. **Notificaciones**

Lista de las pendientes notificaciones (es decir, nuevo correo electrónico, calendario eventos, etc.).

**CONFIGURAR EL ATV1000 CONEXIÓN A INTERNET A TRAVÉS DE ETHERNET** Conectar el ATV1000 utilizando un cable LAN.

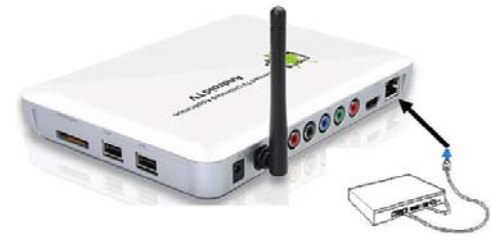

Presiona **F1** desde la pantalla de inicio y seleccione **Configuración de…** o seleccione **Configuración** del Menú de aplicaciones. Haga clic en **WIRELESS y la configuración de red**. Seleccione Ethernet a configurar la red Ethernet. Aparece la siguiente pantalla:

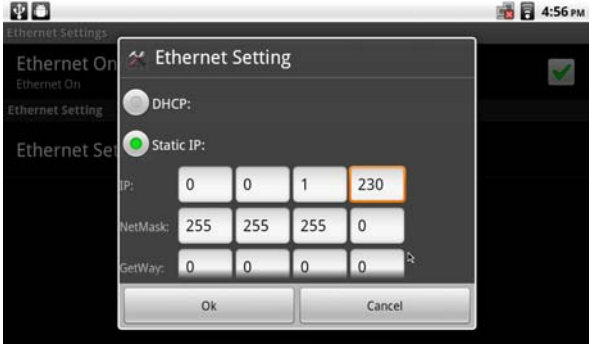

F Si elige 'Obtener automáticamente la dirección IP', entonces no necesita IP de entrada dirección, máscara de subred y la puerta de enlace predeterminada.

 $H$  Si elige utilizar IP estática, puede utilizar la configuración de IP para escribir una dirección IP y otras configuraciones de red manualmente. Haga clic en el campo de entrada al pop con el teclado suave, para que los datos de entrada, o utilice el control remoto para introducir los datos directamente.

Si no conoce la configuración requerida, por favor consulte a su proveedor de Internet para su Configuración.

#### **CONEXIÓN al INTERNET usando Wi-Fi**

Garantizar que estás en un área de "hotspot" Wi-Fi. Presione **F1** desde la pantalla de inicio y seleccione

**Configuración de** … o seleccione **Configuración** en el menú de aplicaciones. Haga clic en **WIRELESS y Configuración de red**. Seleccione **WI-fi** para activar WI-FI.

A continuación, debería ver una marca de verificación de color verde en el lado derecho. (según la foto superior).

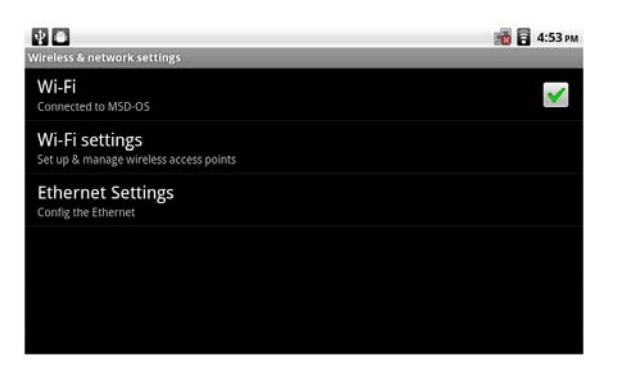

Haga clic en **Configuración de WI-FI** entrar **"Interfaz de configuración de Wi-Fi"** como se muestra a continuación:

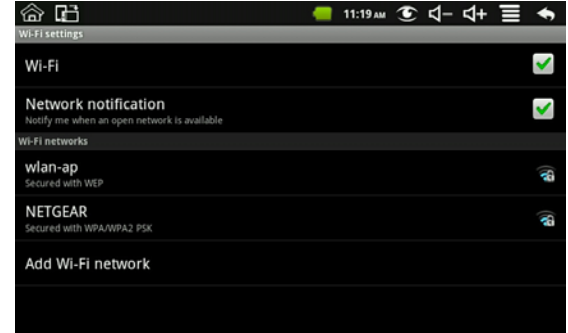

En la interfaz de "Configuración de WIFI" (arriba), haga clic en el **Wi-fi** selección para abrir o cerrar el Wi-Fi función, haga clic en la **"Notificación de red"** para buscar su enrutador inalámbrico Wireless disponible redes. Bajo **"Redes Wi-Fi",** haga clic en la red que desea conectarse. En algunos cifrados redes, debe introducir una clave válida. Vea un diagrama del ejemplo siguiente:

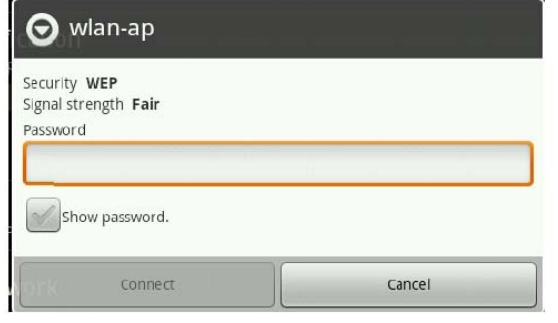

### **CONFIGURACIÓN DE LA APLICACIÓN**

 Haga clic en **Aplicaciones** en la pantalla de configuración para abrir la pantalla de configuración de aplicaciones.

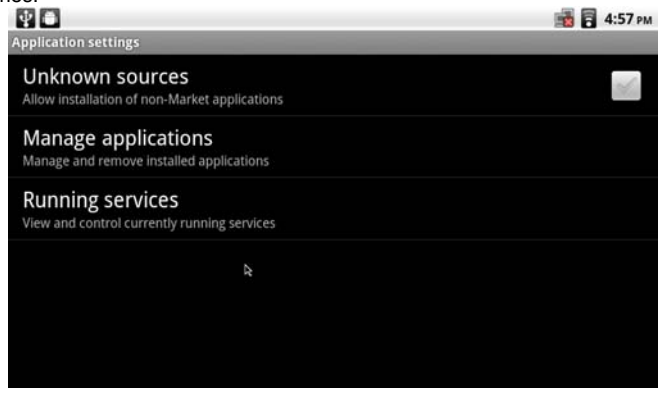

F **Fuentes desconocidas:** Compruebe para permitir la instalación de las aplicaciones que se obtienen de sitios de Web, correo electrónico u otros lugares distintos de Android Market. Advertencia! Para proteger sus datos personales y TV Android, descargar aplicaciones sólo de fuentes de confianza.

F **Administrar aplicaciones:** Abre una lista de todas las aplicaciones y otro software instalado en su televisor Android, junto con sus tamaños. Haga clic en las fichas para mostrar sólo descargados aplicaciones, sólo ejecutar aplicaciones, todas las aplicaciones o aplicaciones en tarjeta SD. Por defecto, se ordenan alfabéticamente. Pulse menú y haga clic en ordenar por tamaño mostrar aplicaciones en orden de tamaño. Haga clic en una aplicación para abrir su aplicación Info pantalla. Dependiendo de la aplicación y de donde vienen, su información de aplicación pantalla puede incluir botones para la gestión de datos de la aplicación, obligando a la aplicación de detener y desinstalar la aplicación.

F **Servicios en ejecución:** Se abre una lista de servicios, aplicaciones o partes de las aplicaciones que presta el servicio a otras aplicaciones o que ejecute aun cuando su principal de la aplicación no se está ejecutando. Los ejemplos incluyen el Android teclado en pantalla y la pequeña porción de Google Talk que siempre escucha los mensajes entrantes. Por encima de cada servicio, uno o más barras grises muestran los procesos que el servicio en ejecución las necesita.

Dependiendo del servicio, al hacer clic en la lista o bien abre un cuadro de diálogo en el que puede detenerlo o se abre la pantalla de configuración.

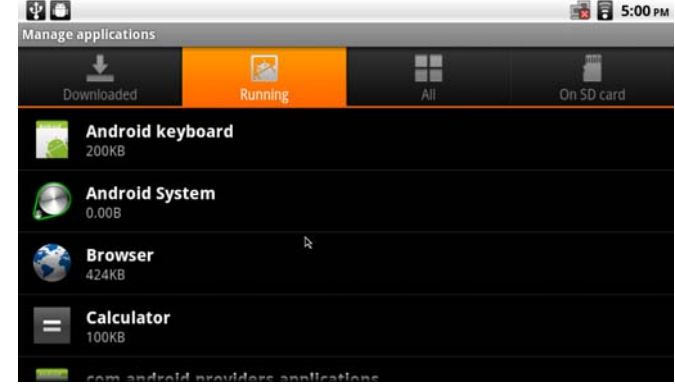

#### **CONFIGURACIÓN DE PRIVACIDAD**

Haga clic en privacidad en la pantalla de configuración para abrir la pantalla de configuración de privacidad.

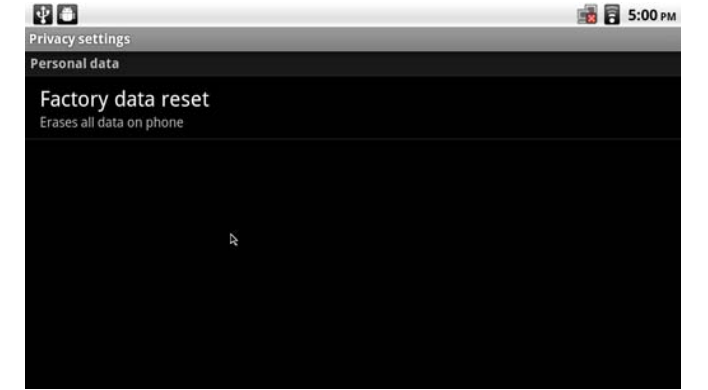

**Restablecimiento de datos de fábrica:** Borra todos los datos personales de almacenamiento interno, incluyendo información sobre su cuenta de Google, otras cuentas, su sistema y aplicación configuración y cualquier aplicación descargada. El restablecimiento de su televisor Android no borra cualquier actualizaciones de software de sistema que haya descargado o los archivos en la tarjeta SD, como música o fotos.

#### **CONFIGURACIÓN de tarjeta SD y almacenamiento de máquina**

Utilizar la configuración de la tarjeta SD y almacenamiento de máquina para supervisar el espacio utilizado y disponible en

su televisor Android y en su tarjeta SD y gestionar tu tarjeta SD.

**Tarjeta SD, el espacio Total y el espacio disponible:** Muestra la cantidad de espacio en cualquier tarjeta SD instalado en su televisor Android y la cantidad que se ha utilizado para almacenar fotos, vídeos, música, y otros archivos.

**Tarjeta SD desmontar:** Unmounts la SD de la tarjeta de su televisor Android por lo que se puede dar formato la tarjeta o eliminar con seguridad cuando la unidad está encendida. Esta opción aparece atenuada si no hay ninguna tarjeta SD instalada, si usted ya lo ha desmonta, o si han montado la tarjeta SD en su equipo.

**Tarjeta de formato SD:** Borra todo el contenido de una tarjeta SD permanentemente y lo prepara para uso con su televisor Android. Antes de que se puede dar formato, debe desmontar una tarieta SD.

**De almacenamiento interno, espacio disponible:** La cantidad de almacenamiento interno utilizado por el funcionamiento sistema, sus componentes, aplicaciones (incluidas las descargó allí) y sus datos permanentes y temporales.

#### **CONFIGURACIÓN de idioma y teclado**

Uso de **Idioma y teclado** configuración para seleccionar el idioma para el texto y configurar el teclado en pantalla, incluyendo palabras que ha agregado a su diccionario.

F **Seleccione idioma:** Abre la pantalla idioma, donde puede seleccionar el idioma para utilizar para el texto.

F **Seleccione el método de entrada:** Puede seleccionar el método de entrada que se utiliza para escribir el texto.

F **Pantalla de configuración de teclado android:** Afectan las funciones de corrección y capitalización sólo la versión inglesa del teclado.

**Auto-capitalización:** Comprobación de tener el teclado en pantalla automáticamente capitalizar la primera letra de la primera palabra después de un período, la primera palabra en un campo de texto y cada palabra de nombre campos.

**Idiomas de entrada:** Abre la pantalla de idiomas de entrada, donde se pueden comprobar los idiomas que desea tener disponible cuando se utiliza el teclado en pantalla.

Soluciones rápidas: Comprobar automáticamente corregir algunos errores ortográficos comunes.

**Mostrar sugerencias:** Compruebe para mostrar palabras sugeridas en una franja superior de la pantalla teclado mientras escribe.

**Completar automáticamente:** Compruebe para escribir automáticamente una palabra sugerida, resaltada en naranja en la franja sobre el teclado, al introducir un espacio o signos de puntuación.

#### **FECHA y hora**

Utilizar la fecha y tiempo de configuración para establecer la fecha, zona de horario, hora, formato de hora, formato de fecha.

#### **ACERCA DE MÁQUINA**

Sobre equipo incluye información sobre su televisor Android.

**Información legal.** Se abre una pantalla donde puede obtener información legal sobre abierto licencias de código.

**Información de versión.** Muestra detalles sobre el número de modelo, versión de Android, Kernel versión, versión del sistema y versión de la aplicación. Esta información es útil si necesita trabajar con nuestro equipo de soporte.

### **CONFIGURACIÓN DE CORREO ELECTRÓNICO**

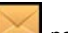

De la pantalla de inicio, haga clic en el **"Correo electrónico"** para entrar en el cliente de correo electrónico. (o presione la **Tecla de función F5.** El primer uso pedirá configurar la información de cuenta como se muestra a continuación:

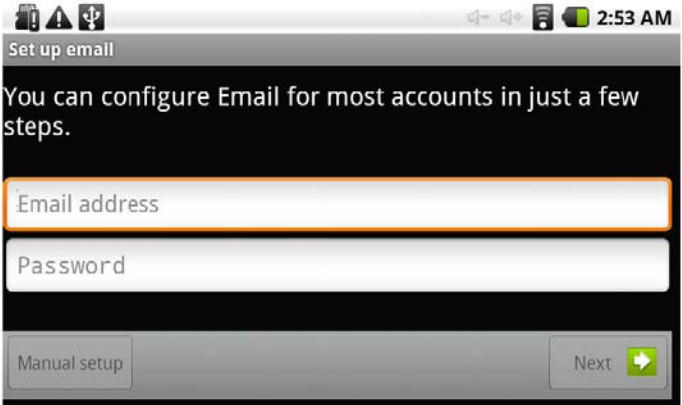

Para utilizar el correo electrónico, debe tener un correo electrónico cuenta ya el programa de instalación con un proveedor de correo electrónico tales como hotmail o gmail etc.. Para configurar esta unidad para utilizar su cuenta de correo electrónico, deberá ser red conectado antes de continuar. Una vez establecido de conexión de red, escriba la vínculos de correo electrónico que desea utilizar. Aquí hemos usado **A7210@hotmail.com** como ejemplo. Escriba **A7210@hotmail.com** en el campo dirección de correo electrónico. Introduzca su contraseña válida: por ejemplo: 123456789, haga clic en

### *M A N U A L D E L U S U A R I O M A N U A L D E L U S U A R I O*

#### "Configuración MANUAL" y aparece esta pantalla:

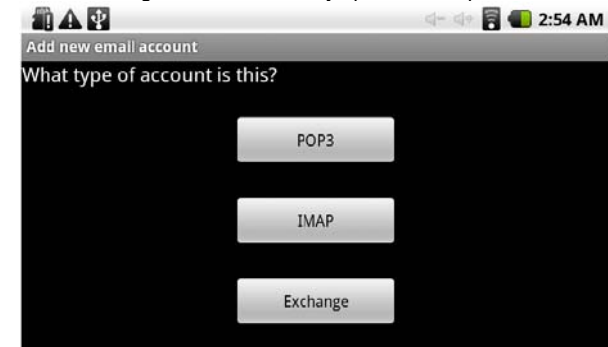

En este caso, estamos utilizando un tipo de cuenta POP3, que es la más común. Para el Hotmail

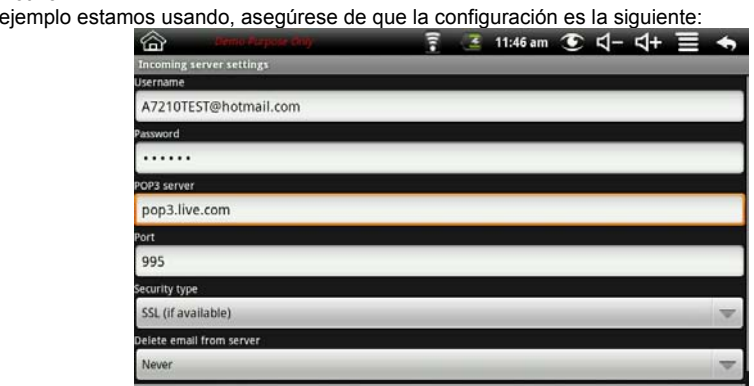

Cada proveedor de correo electrónico tiene diferentes parámetros; el ejemplo anterior es sólo para Hotmail. Gmail y otros proveedores de correo electrónico tendrá una configuración distinta. Póngase en contacto con tu proveedor de correo electrónico para cualquier más asistencia. A continuación, seleccione "Siguiente". Si lo anterior es correcto, la "configuración del servidor saliente" interfaz voluntad de pantalla

#### Mostrar como sigue:

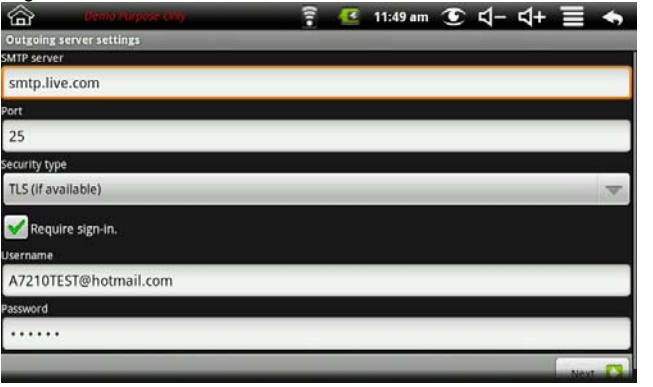

La pantalla de ejemplo anterior es correcta para el correo electrónico de Hotmail. Si utiliza un proveedor de correo electrónico diferente,

modificar el servidor SMTP; Puerto y tipo de seguridad según sea necesario.

Seleccione **Siguiente**. Si los parámetros de arriba son correctos, deberá especificar la siguiente interfaz:

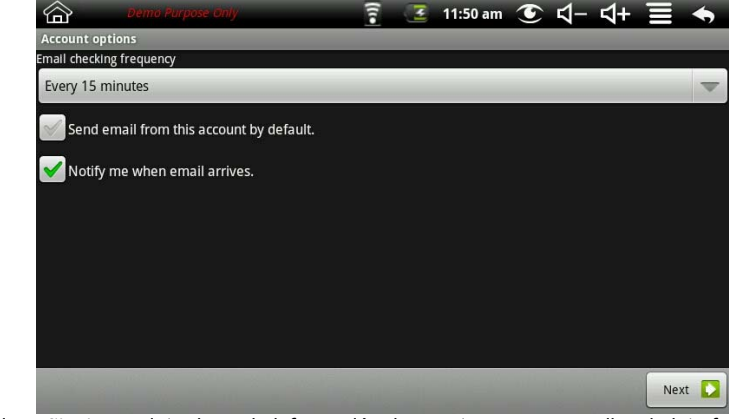

Seleccione **Siguiente** y introduzca la información de cuenta para personalizar la interfaz:

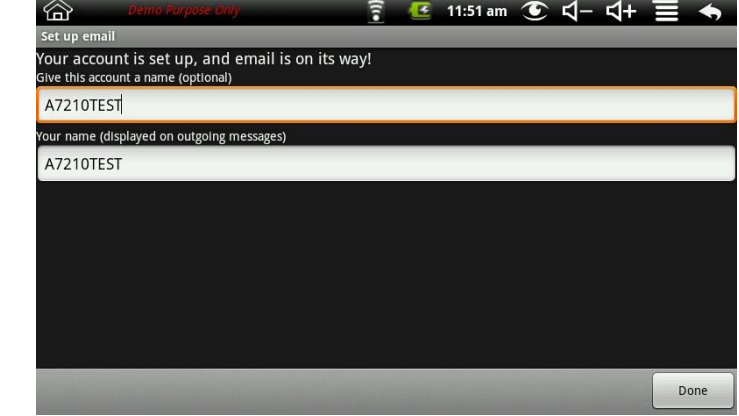

En el **"Tu nombre"** barra, escriba el nombre que desee mostrar con correo saliente. Aquí hemos usado A7210TEST como ejemplo. A continuación, haga clic en el **Hecho** el botón para abrir la interfaz de correo. Cargará automáticamente a cualquiera envía un correo electrónico puede haber recibido:

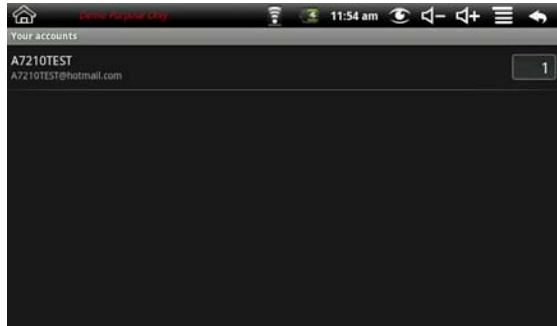

### **CONFIGURACIÓN DE SKYPE**

En el escritorio de apertura, haga clic en el **"skype"** icono y, a continuación, seleccione "crear cuenta".

#### **SETTING UP SKYPE**

From the opening desktop, click on the "SKYPE" icon, then select "Create account".

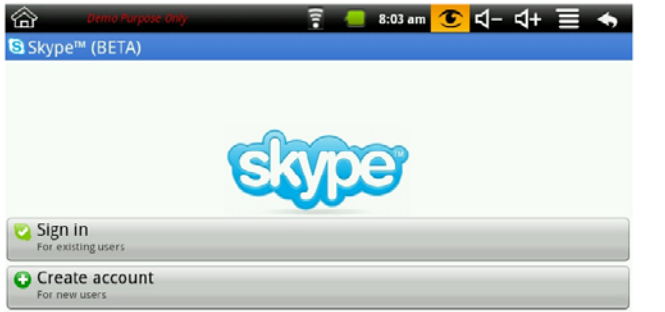

Completar la pantalla con sus datos y, a continuación, seleccione **"Crear cuenta".** Una pantalla completa, ejemplo es el siguiente:

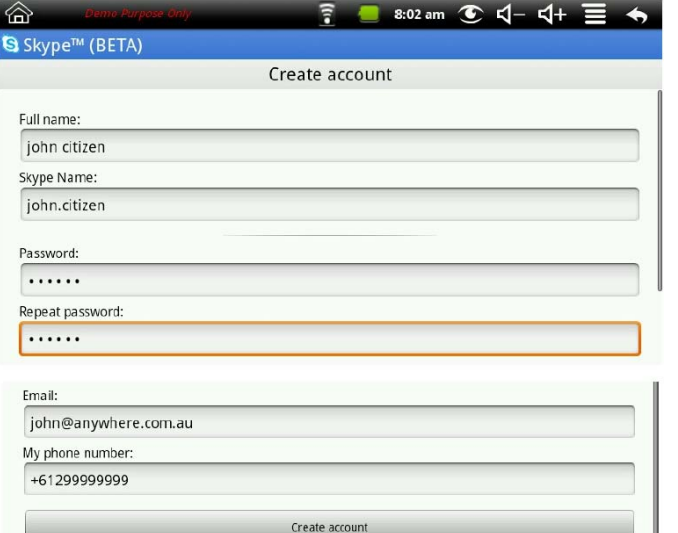

#### **PROGRAMA LAUNCHER**

Haga clic en el iniciador del icono en la parte derecha de la pantalla para ver todas las aplicaciones instalado.

**1) Para abrir una aplicación:** en el inicio de pantalla, haga clic en el icono del lanzador para abrir Lanzador. Mover el cursor utilizando el control remoto a la aplicación deseada, entonces Haga clic para abrir la aplicación.

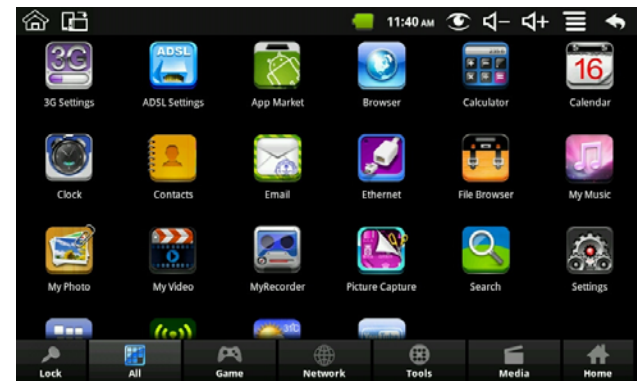

En esta pantalla, verá todas las aplicaciones que se instalan en la unidad.

#### **INSTALAR MÁS APLICACIONES ANDROID**

 Existen muchas aplicaciones interesantes y libres Android que se pueden encontrar en la web. Existen dos formas puede instalar aplicaciones Android en el ATV1000:

**Descargar aplicaciones Android dirige desde un sitio Web:**

Puede descargar aplicaciones Android directamente de sitios Web, rápidos y fácilmente para Instar en su dispositivo.

1. Toque el **navegador** icono de aplicación para iniciar el navegador de internet, y búsqueda de aplicaciones ANDROID.

2. Escriba la dirección URL del sitio Web deseado y en el **Descargar** vincular la aplicación le desea instalar en el dispositivo.

Del **Menú de aplicaciones** Seleccione **Mercado de APP** o **SLIDEME** para buscar cualquier aplicación adicionales.

Vez finalizada la descarga, toque y mantenga en el archivo de descarga (en la **historial de descargas** pantalla), **→** toque **abierto → instalar**.

#### **Copiar aplicaciones Android del equipo:**

Adquirido o pueden ser aplicaciones Android libres que ha descargado en el equipo instalado de forma rápida y fácil por la ATV1000.

1. Copia la dearchivos que desea instalar en una tarjeta SD o dispositivo USB, **.apk →** Insertar en el .

2. El grifo  $\overline{300}$  V v busque la carpeta en la que los archivos de aplicación .apk

se han guardado.

3. Puntee en una **.apk** archivo **→ instalar**.

La aplicación está instalada y el icono de la aplicación se agrega a la **Aplicaciones** pantalla.

4. Toque **abierta** a iniciar la aplicación, o toque **hecho.**

#### **Desinstalación de aplicaciones Android:**

También rápida y fácilmente puede desinstalar las aplicaciones Android que haya instalado.

1. Toque  $\Box \rightarrow$  configuración  $\rightarrow$  aplicaciones  $\rightarrow$  administrar aplicaciones.

2. Toque en la aplicación que desea desinstalar, **→ desinstalación → OK Las aplicaciones PREINSTALADAS en el ATV1000**

### **APP STORE**

El App Store tiene muchas aplicaciones que puede descargar rápida y fácilmente a tu ATV1000.

### *M A N U A L D E L U S U A R I O M A N U A L D E L U S U A R I O*

#### **Descargar aplicaciones**

1. Toque el **App Store** icono de la aplicación de la pantalla de aplicaciones.

☆ *La primera vez, se le pedirá su información de inicio de sesión del mercado de App. Si te aún no se ha registrado una cuenta, toque Registrar.*

*De lo contrario, toque Inicio de sesión Introduzca su información de inicio de sesión y, a continuación, puntee Inicio de sesión una vez más.*

2. Puede seleccionar las aplicaciones de la lista predeterminada que se encuentra en la categoría alfabético orden.

3. Puntee en una categoría y subcategoría … en una aplicación, → **D**escargar.

4. Una vez descargado la app, toque **instalar**.

5. Toque **abierto** a iniciar ahora, o **hecho** para volver a la **App Store** pantalla. **Historia**

Después de Descargar apps, puntee en **Historia** para gestionar las aplicaciones instaladas. Puede agregar o ver comentarios de otros usuarios, lanzar aplicaciones y desinstalar ellos.

#### **Menú de funciones de App Store**

TAP o pulse **F1** en el control remoto para mostrar el mercado App Menú de funciones. **Explorador**

Los usuarios pueden conectarse a Internet mediante un navegador.

Haga clic en el icono de explorador en el escritorio, para abrir el navegador de Google.

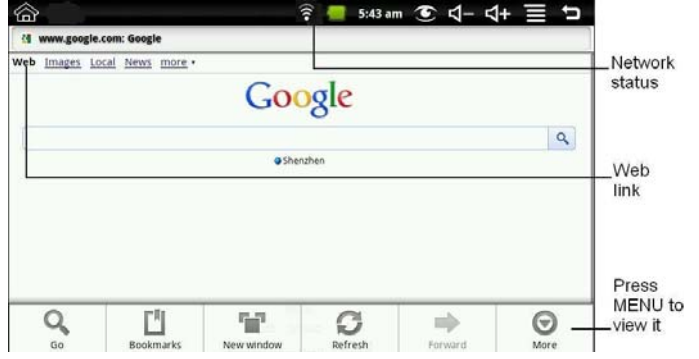

#### **CALCULADORA**

1. Toque en el icono **de la aplicación de calculadora**.

2. Toque los números y el signo de la operación para hacer el cálculo.

3. Toque **Borrar** para borrar el resultado uno por uno, toque y mantenga **Borrar** para borrar todo.

# **CALENDARIO**

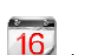

Toque en la Calendario icono 16 de aplicación.

Para el primer tiempo con el **Calendario**, es necesario agregar una cuenta de Exchange. Escriba la cuenta dirección de correo electrónico y contraseña. Haga clic en **siguiente** y siga las instrucciones para completar la cuenta configuración de. A continuación, puede utilizar el

#### **calendario**. **Agregar evento**

1. El **calendario en** pantalla, apunte en la fecha a la que desea agregar un evento.

2. Puntee en la hora del evento, **→** toque en cada campo de entrada para ingresar el evento deseado información.

3. Toque **hecho**.

# 4. Toque para seleccionar lo desea **calendario** pantalla.

*Fechas con barras verdes indican eventos programados* **RELOJ**

Toque en la **Reloj** de la aplicación. Puede ver la hora y fecha de **Alarma**

#### Puede utilizar el dispositivo como un despertador estableciendo varias alarmas.

☆ *Este icono de reloj en la parte superior de la pantalla indica que uno o más alarmas han creado y están activos.*

**Añadir alarma**

1. Toque el **reloj** icono de aplicación.

2. Toque **→ Agregar alarma**.

- 3. Configurar la alarma como desee.
- ☆ *Si no selecciona una repetición, la alarma se elimina automáticamente después de activado.*
- 4. Toque **activar la alarma.**
- 5. Toque **hecho.**

#### **Alerta de alarma se apaga**

Cuando se activa una alarma, aparece una ventana emergente con el título de alarma. Toque de alarma si desea que se le recuerde en 10 minutos.

Puntee en Descartar para cancelar la alerta.

### **Activar la alarma**

En alarmas que haya establecido para repetir, puede que desee activar temporalmente de alarmas en lugar de eliminarlos.

1. En la pantalla de alarma,  $\blacksquare$  en la alarma(s) que desea activar.

#### 2. Toque para encender de nuevo.

**Editar alarma**

1. Toque el reloj icono de aplicación.

2. Puntee la alarma que desea editar, **→** hacer las modificaciones deseadas. **Eliminar la alarma**

- 1. Toque el reloj icono de aplicación.
- 2. Toque la alarma que desea eliminar.
- 3. Toque **→ Eliminar alarma**.
- 
- Toque para volver a la **Escritorio** pantalla. **DOCUMENTS TO GO**

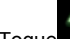

Toque en la **Docs para ir** icono de la aplicación para iniciarlo. Con este programa se puede obtener su trabajo no importa donde estés usando Documents To Go para ver, editar y crear Archivos de Microsoft Word, Excel y PowerPoint, así como ver los archivos PDF de Adobe. Y ya que es completa destacado pero fácil de usar, Documents To Go es una suite de oficina móvil que hace buen sentido comercial.

**Correo electrónico**

☆ *Cuentas POP3 y SMTP son compatibles.*

#### **Agregar cuentas de correo electrónico**

Introduzca una o más direcciones de correo electrónico personal que le gustaría tener acceso a a través de su A7650.

- 1. Toque el correo electrónico icono **de la aplicación**
- 2. En la **Las cuentas de su** pantalla, grifo **siguiente**.
- 3. Puntee en la address entry field, **Email →** enter your email address.
- 4. Puntee en la **contraseña** campo de entrada **→** Introduzca su contraseña de correo electrónico.

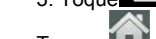

#### 5. Toque **hecho**.

6. **Manual de instalación** *(opcional)*: El servidor se rellena automáticamente la configuración de base de el proveedor de cuenta de correo electrónico *(es decir, gmail.com, etc.)*. Sin embargo, si necesita cambiar el servidor de configuración de toque **Manual de instalación** y hacer los cambios necesarios.

#### 7. Toque **siguiente**.

8. Opcional: Escriba un nombre para la cuenta.

9. Entrar nombre de mensaje saliente, **→** toque **hacer**.

☆ *Después de la instalación, si no puede conectarse a una cuenta de correo electrónico, consulte con su proveedor de correo electrónico para asegurar que sus servidores admiten cuentas gratuitas de Oficina de correos*

*Protocolo (POP) o Protocolo Simple de transferencia de correo (SMTP).* **Bandeja de entrada de correo electrónico**

#### 1. Toque el **correo electrónico** de aplicación.

2. Si se establece una única cuenta de correo electrónico, se abre inmediatamente. Si configura múltiples cuentas, que aparecen en el **Cuentas** pantalla.

3. Puntee en la cuenta de correo electrónico deseados, **→** toque en **Bandeja de entrada**. **Mensaje de correo electrónico abierto**

1. En la de la **Bandeja de entrada de** pantalla, tap en un correo electrónico para abrir it.

2. De adjuntos, puntee en **abierto** para lanzar la aplicación apropiada, o toque **Guardar** para guardar datos adjuntos en una tarjeta SD.

3. Para reproducir, toque **respuesta** o **respuesta todas**.

a. toque en el campo de entrada de correo componer para entrar en su mensaje de respuesta. b. tap enviar para enviar inmediatamente, guardar como borrador para guardar sin enviar o

Descartar para descartar sin guardar o enviar.

4. Para eliminar inmediatamente el correo electrónico, toque **Eliminar**.

### **Redactar nuevo mensaje de correo electrónico**

1. En la pantalla de la bandeja de entrada, puntee en **□ → componer**.

2. Toque en la **a la** entrada de campo y, a continuación, introducir dirección de correo electrónico. Del destinatario

- 3. Opcionalmente, si desea agregar destinatarios Cc o CCO, puntee **□ →** Agregar Cc y
- $CCO$  y, a continuación, escriba la dirección de correo electrónico del destinatario.
- 4. Puntee en el **tema** campo de entrada para ingresar el título deseado.
- 5. Toque en la **Componer correo** área para escribir tu mensaje personal.

6. Si lo desea, puntee en **→ Agregar datos adjuntos** para adjuntar un archivo.

7. Cuando esté listo para enviar el correo electrónico, toque **→ Enviar**.

**Modificar cuenta de correo electrónico**

- 1. Toque en el icono de la aplicación de correo electrónico.
- 2. En la pantalla de la bandeja de entrada, puntee en  $\rightarrow$  Configuración de cuenta.
- 3. Definir las preferencias deseados para personalizar tu cuenta de correo electrónico.
- 4. Toque para volver a la pantalla de la bandeja de entrada.

#### **Eliminar cuentas de correo electrónico**

☆ *Si tiene varias cuentas, y elimina la cuenta designada como el cuenta predeterminada, se establece automáticamente el siguiente correo electrónico aparece como predeterminada.*

1. Toque el **correo electrónico** de aplicación.

- 2. En la de pantalla, grifo de **Bandeja de entrada** → **cuentas**.
- 3. Pulse y mantenga en la cuenta que desea eliminar.
- 4. En la ventana emergente **cuenta opciones de** ventana, tap **Eliminar cuenta**.
- 5. Toque **Aceptar** para confirmar la eliminación.
- **Configurar cuenta de correo electrónico predeterminada**

Siempre debe tener una cuenta designada como la cuenta predeterminada, por lo que si usted tiene varias cuentas de correo electrónico, puede seleccionar uno como predeterminado.

1. Toque el correo electrónico icono **de aplicación**.

- 2. En la pantalla de la bandeja de entrada, puntee en █▅▅▅ → Configuración de la cuenta.
- 3. Toque **Cuenta predeterminada** para seleccionar it.

Si elimina la cuenta que fue designada como la cuenta predeterminada, el siguiente correo electrónico la lista es automáticamente designado como predeterminado.

**FACEBOOK**

Toque en la **Facebook** de la aplicación para iniciar.

**GALERÍA**

Toque en la Galería **de la aplicación para iniciarlo. GO CHAT PRO**

Toque en la **Chat de go** de la aplicación para iniciarlo. El programa es un complemento excelente para los usuarios de Facebook

# **iREADER**

Toque en la **iREADER** de la aplicación que permite leer libros electrónicos en su TV. Los libros electrónicos que tiene se deben almacenar en una tarjeta SD

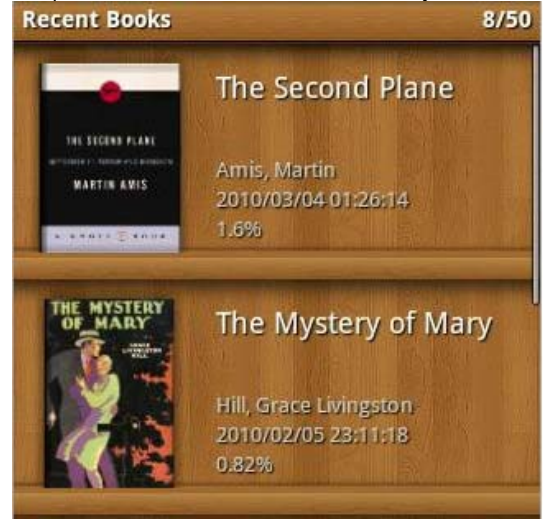

**MAPAS**

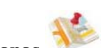

Toque el **Mapas** de aplicación deque lanza Google Maps. Esta unidad está equipada no con GPRS, por lo que no admite algunas de las funciones de búsqueda de Google Maps como Lugares, navegación, etc. **MSN PRO**

Toque en la **MSN PRO** de la aplicación. Esto es una industria de comunicaciones estándar programa. Conectar con tus amigos en todo el mundo.

**ME DESLICE**

Toque en la **ME DESLICE** de la aplicación. Se trata de una tienda en línea donde

se puede

Descargar 1000 de aplicaciones Android. Seleccione de la lista Categoría y, a continuación, el elemento que deseas descargar.

**SKYPE**

Toque en la **SKYPE** de la aplicación. Esto es una industria de comunicaciones estándar programa. Conectar con tus amigos en todo el mundo. **TWITTER**

Toque en la **TWITTER** de la aplicación. Este es el popular social red aplicación.

#### **ANALIZADOR DE WI-FI**

Toque en la **Analizador de WI-FI** icono de la aplicación para probar la señal WI-FI actual fuerza en su casa.

Preocupante disparo

#### **Recurso de síntoma**

No hay señal de verificación TV si HDMI o Cable componente esté conectado correctamente Compruebe que ha seleccionado la entrada correcta en la TV Asegúrese de que el punto de poder está encendido No se puede conectar a red - Ethernet Asegúrese de que el cable de red está conectado correctamente y que la configuración IP Ethernet es correcta como por su proveedor. No se puede conectar a red: WI-FI Asegúrese de estar dentro del alcance de su enrutador inalámbrico Compruebe que ha activado la función WI-FI "configuración" Compruebe que su enrutador inalámbrico está activado Verifique si esta correctamente escrita la contraseña de redes

#### **Que hacer si su control remoto no responde:**

Compruebe que las baterías son buenas Compruebe que las baterías se insertan correctamente (+ y -es correcta) Asegúrese de que se apunte correctamente el control remoto a la unidad Compruebe que no hay ningún objeto entre la unidad y el mando a distancia no tenga bloqueo de la ruta de acceso directo

#### **TV no muestra toda la imagen**

Vaya a la pantalla de aplicaciones y haga clic en cambiar HDMI. Cada configuración hasta que coincida con tu TV

Obtener iconos blancos

Cuando ejecuto algunos Aplicaciones o juegos Android es un sistema operativo multifunción. Sin embargo, si usted tiene muchas aplicaciones se están ejecutando al mismo tiempo, estás probablemente utilizando una gran cantidad de memoria. De configuración, cierre las aplicaciones no necesita en ejecución.

La unidad está en ejecución poco a poco

Probablemente utiliza mucha memoria por tener demasiados Aplicaciones que se ejecute simultáneamente. De configuración, cierre cualquier ejecución de aplicaciones no necesarias.

#### **ESPECIFICACIONES DEL PRODUCTO**

Puerto estéreo para conectar a TV que no tiene puerto HDMI: sonido 190Mm(L)x114mm(W)x30mm(D) tamaño de unidad Control remoto 2.4 G QWERTY movimiento ratón mando a distancia inalámbrico Alimentación de voltaje 5.3V / adaptador de DC 2A Debido al desarrollo de la tecnología actual, cualquier discontinuos nuestro producto que no ha podido ser reparado voluntad ser reemplazado por otro similar

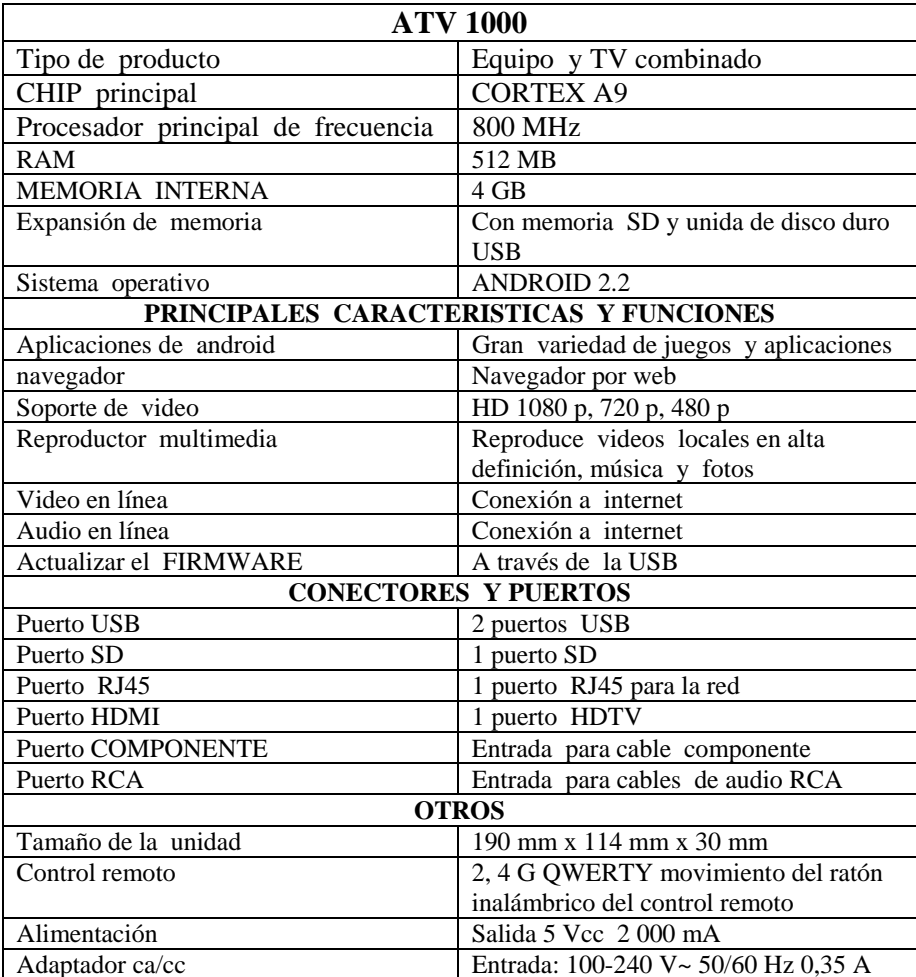